## LANGKAH – LANGKAH PENGGUNAAN APLIKASI UJIAN ONLINE (CBA)

Peserta https://cbt.trusttrain.com

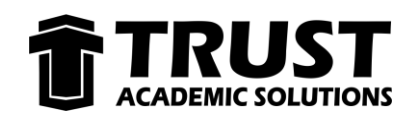

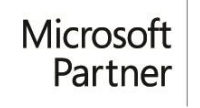

Silver Learning Silver Cloud Platform **Silver Cloud Productivity** Silver Coda Productivity<br>Silver Collaboration and Content<br>Silver Small and Midmarket Cloud Solutions

- 1. Buka Aplikasi Browser (Contoh : Google Chrome, Mozilla Firefox)
- 2. Buka alamat web berikut : https://cbt.trusttrain.com

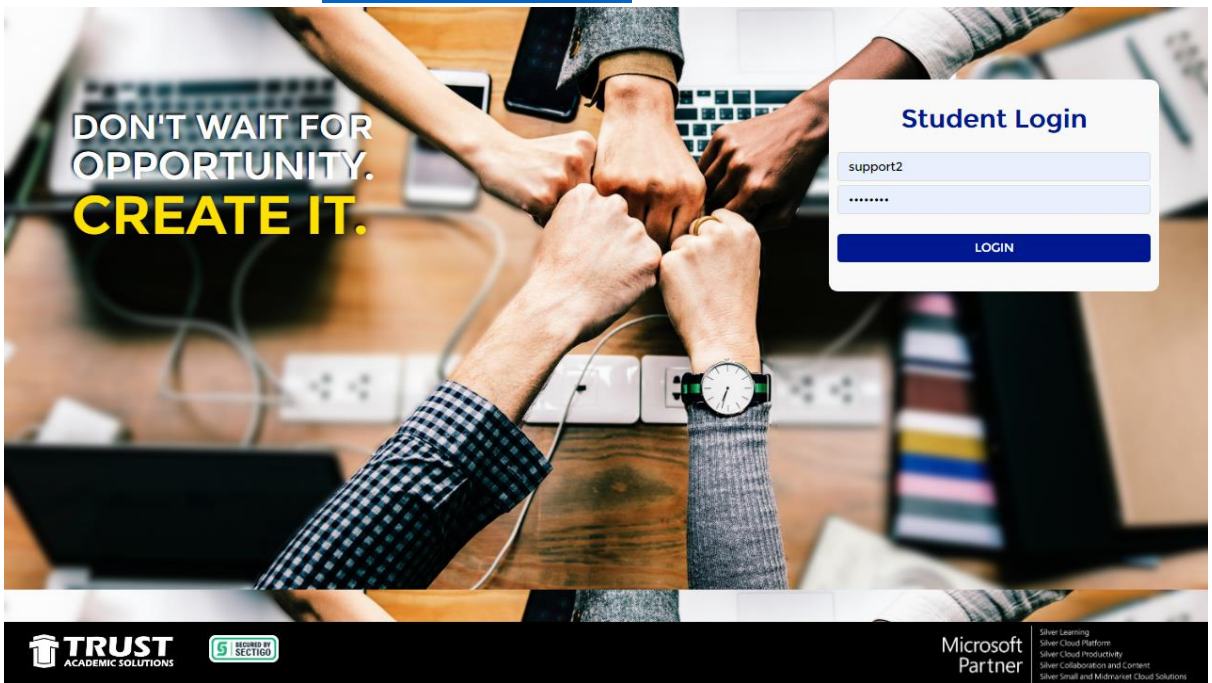

3. Peserta **login** menggunakan NIM/NIS dan **exam token** yang akan diberikan oleh **proctor** sebelum ujian dimulai

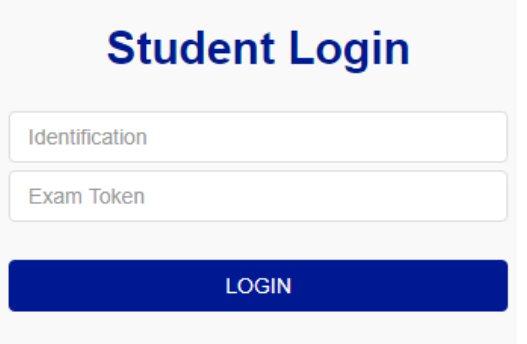

- 4. Setelah berhasil **login**, periksa data session user anda
- 5. Jika sudah benar, klik tombol **Start Exam** atau jila salah silahkan logout dan login kembali

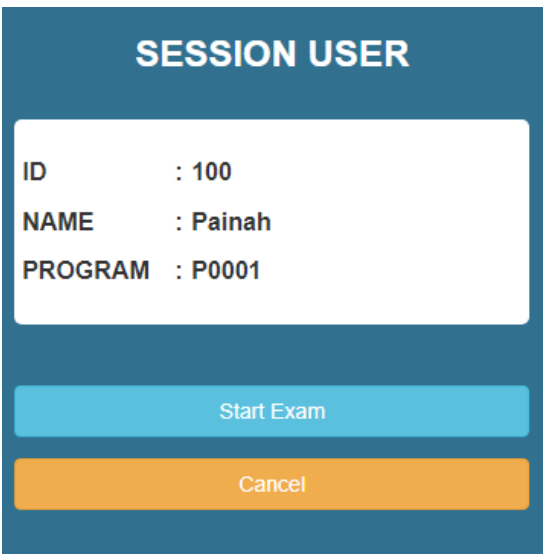

6. Setelah klik tombol **Start Exam** anda sudah bisa memulai mengerjakan ujian

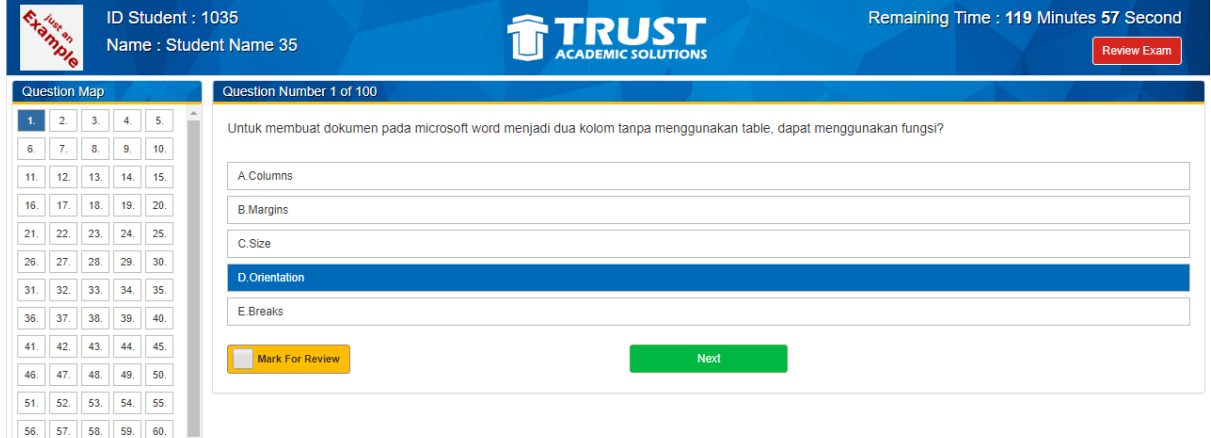

- 7. Pilih jawaban yang anda anggap benar dengan cara **klik** pilihan jawaban yang tersedia
- 8. Klik tombol **Next**, jika masih ragu dengan jawaban anda beri *checklist* pada kolom mark for review untuk menandai soal tersebut
- 9. Pada pojok kanan atas terdapat tombol **Review Exam** untuk menampilkan **Question Map** dengan status sebagai berikut
	- a. Hijau : sudah dijawab
	- b. Merah : belum dijawab
	- c. Kuning : bila klik tombol Mark dan ragu-ragu dalam menjawab soal

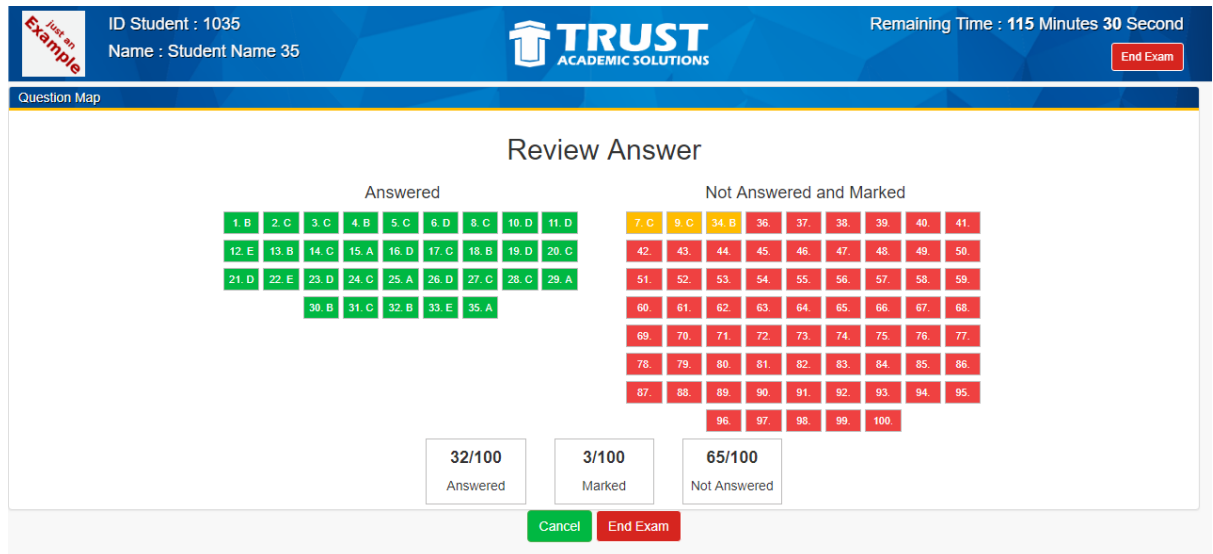

10. Jika sudah yakin dengan jawaban, silahkan klik **End Exam** untuk mengakhiri ujian

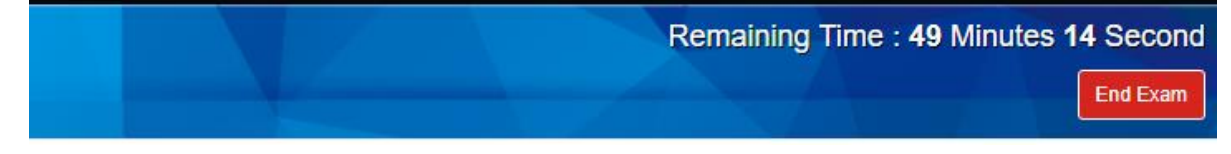

11. Dan akan muncul konfirmasi untuk mengakhiri ujian, klik ya bila sudah yakin untuk mengakhiri ujian dan bila belum yakin silahkan klik tombol tidak

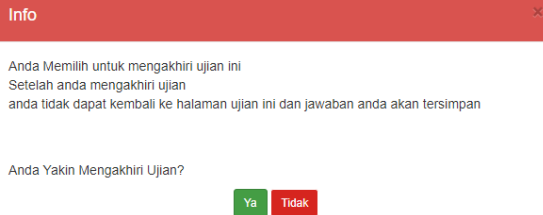